Transparencia y Liquidez en el Mercado Eléctrico

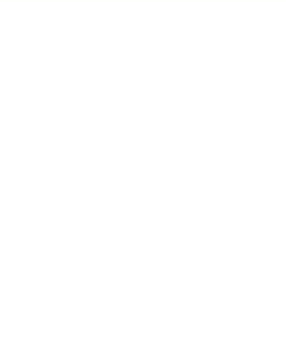

## **Manual de Usuario Plan de Prevención y Atención de Contingencias v.1.0**

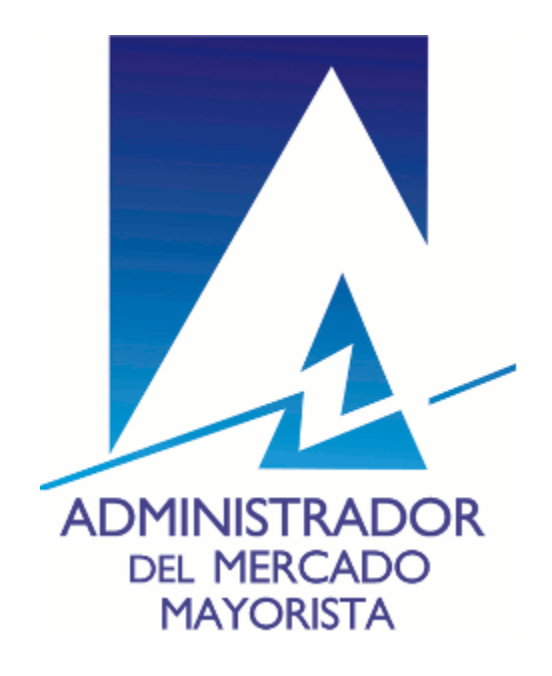

Transparencia y Liquidez en el Mercado Eléctrico

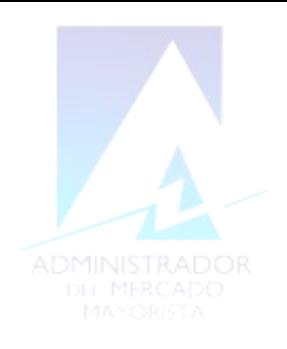

## **Ingreso a la Aplicación**

[En nuestro sitio web id](http://www.amm.org.gt/)entifique el apartado de Direct AMM en la parte superior del sitio y presione clic sobre el enlace.

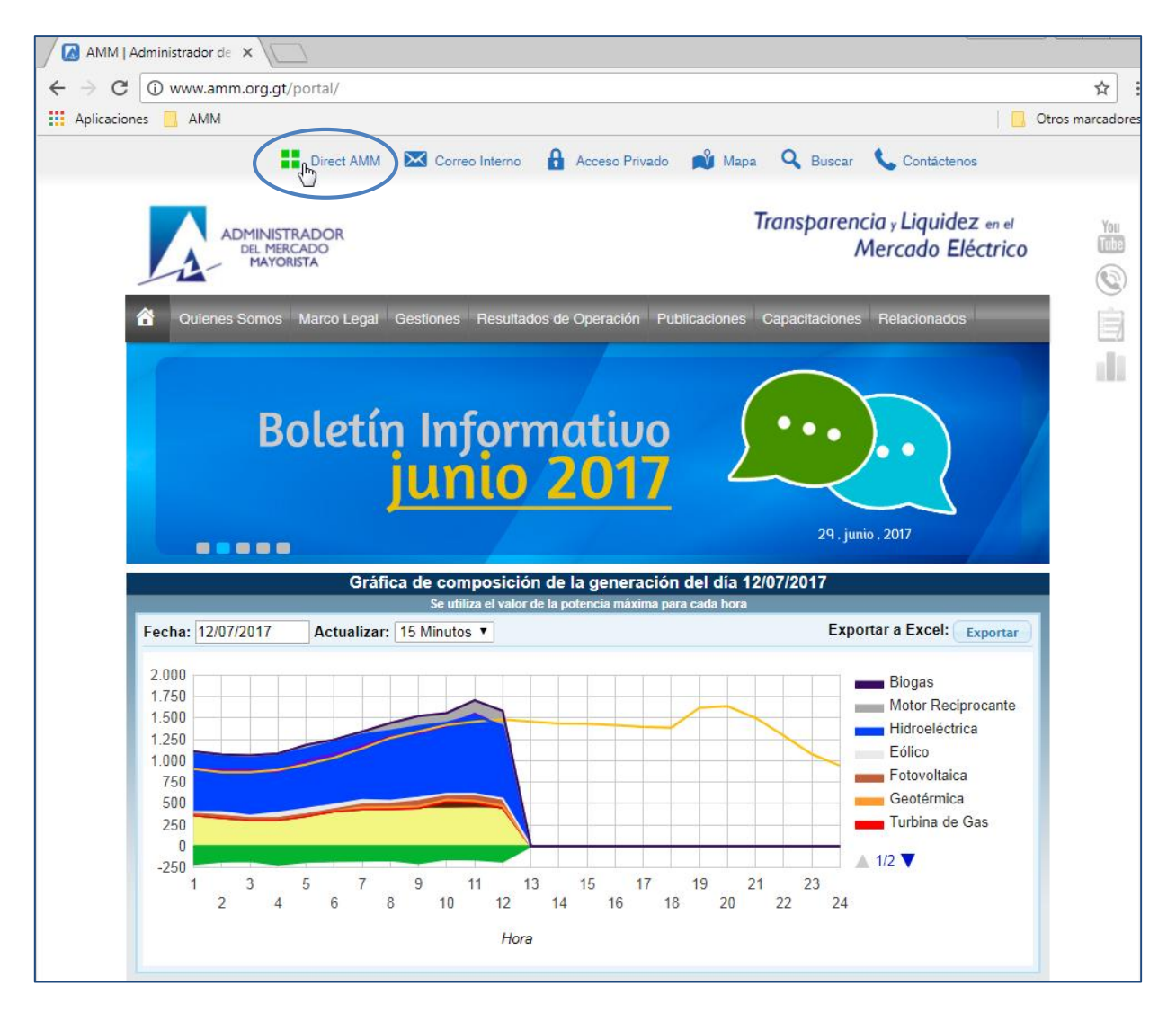

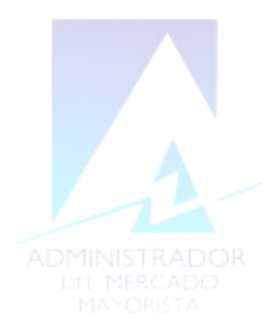

Al hacer clic al vínculo del Direct@MM, se muestran los accesos directos de las diferentes aplicaciones agrupadas por categorías, de las cuales hay que seleccionar la categoría "Otras Aplicaciones" y luego los accesos "Plan de Prevención y Atención de Contingencias".

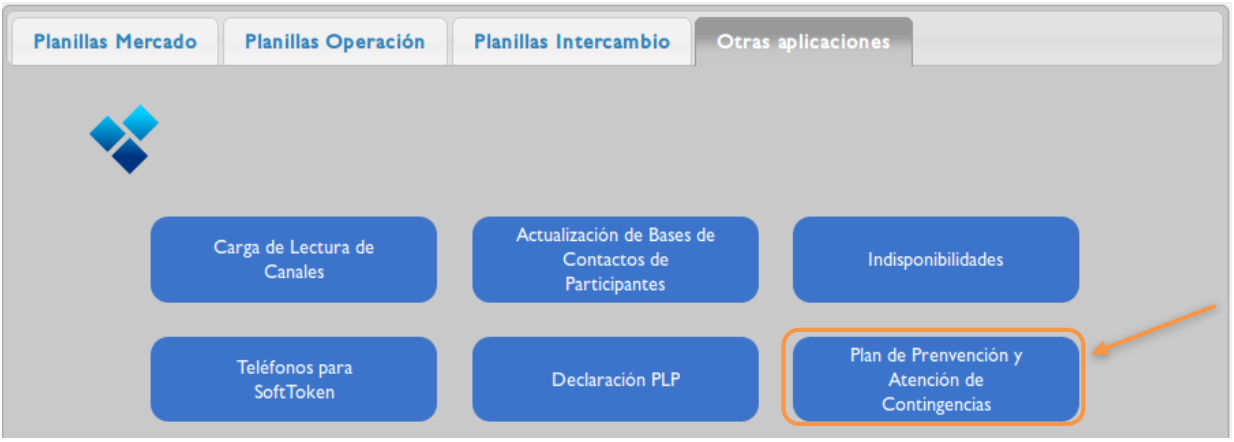

Después se ingresa el nombre de usuario, la contraseña y el número de *token* proporcionados.

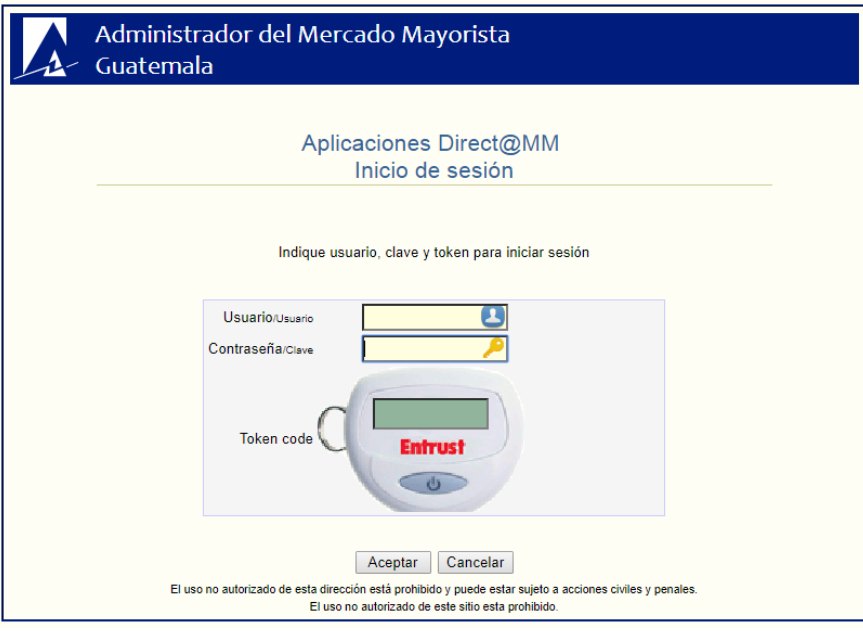

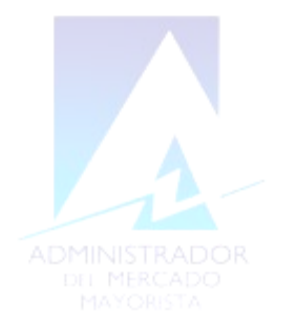

Dentro de la aplicación se encontrará el menú "Cargar Archivo".

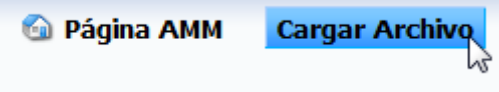

1. Elegir el agente el cual se quiere trabajar haciendo clic sobre el mismo

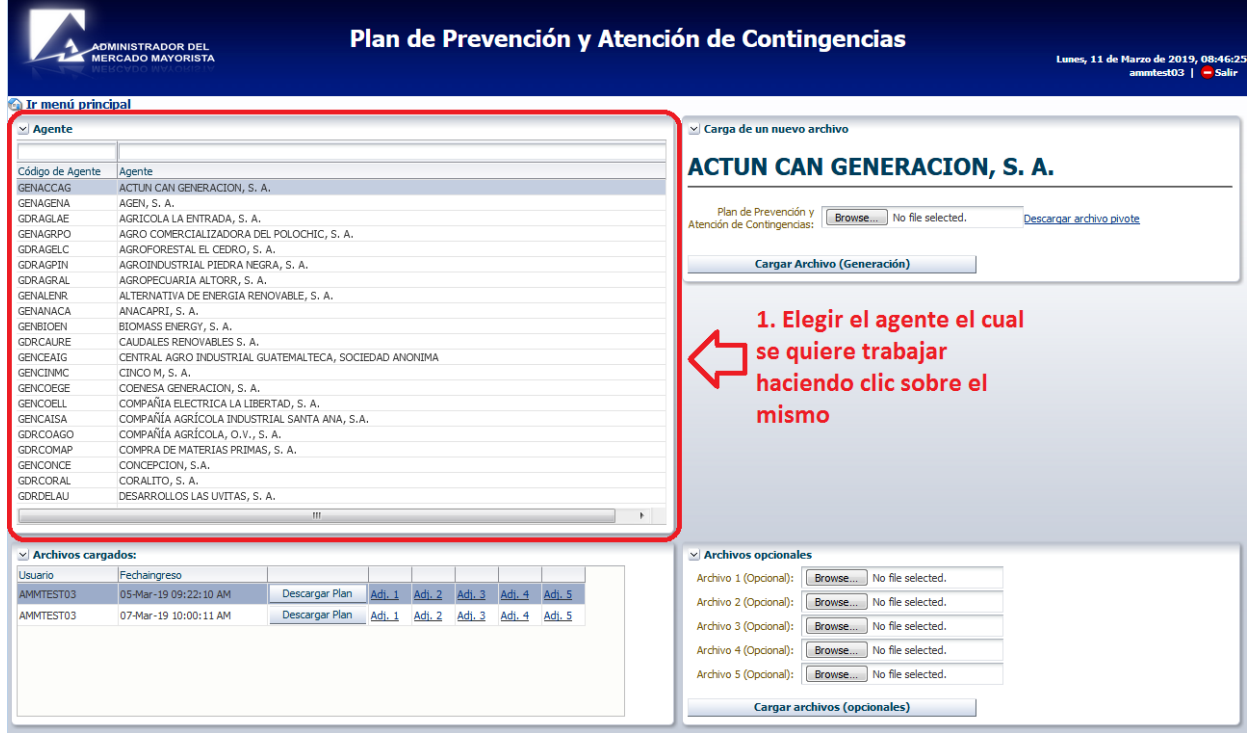

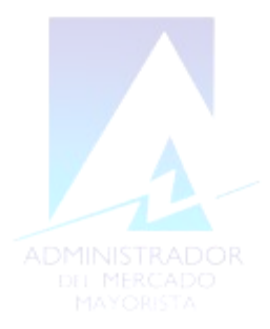

2. Para poder descargar el Excel para llenar la información se debera hacer clic en el hipervinculo "Descargar archivo Pivote"

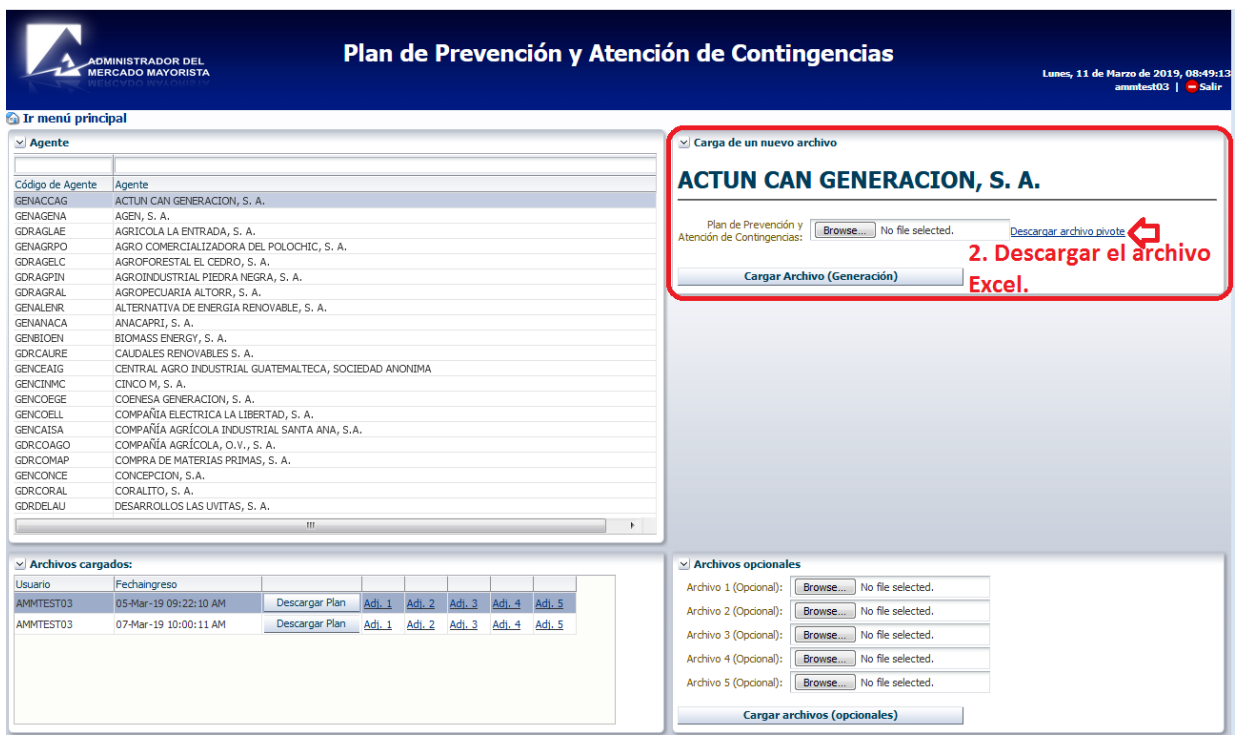

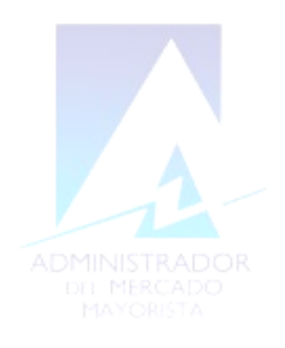

3. Una vez llenado el archivo Excel con el formato requerido, se deberá hacer clic en el botón "Búsqueda de archivo"

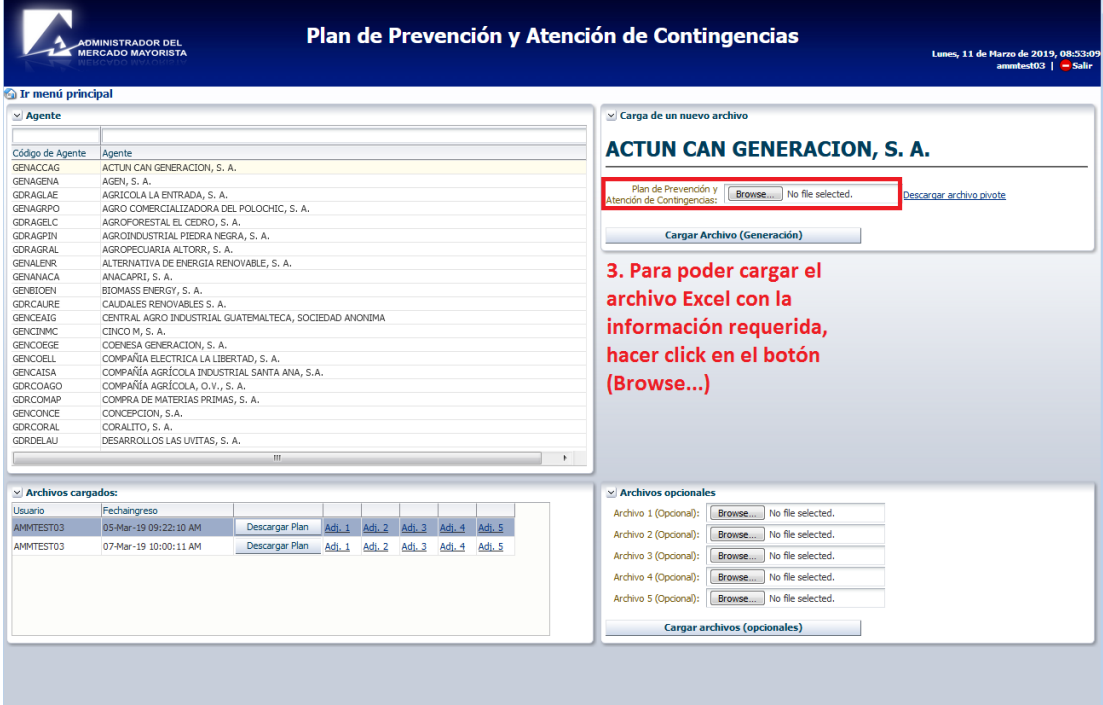

4. Buscar el archivo y hacer click en el boton "Abrir"

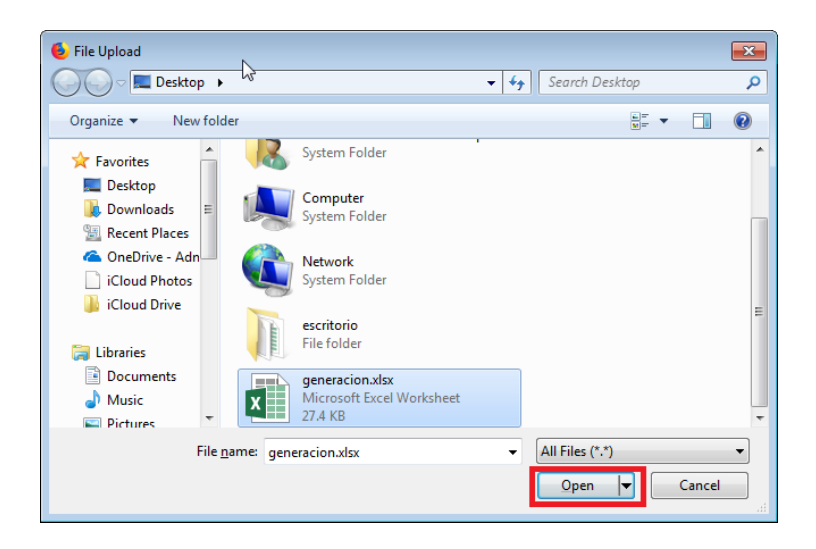

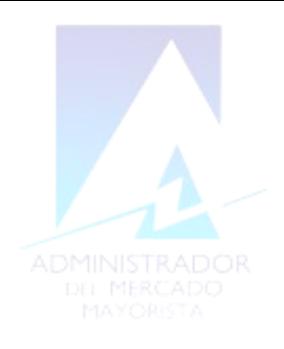

5. Para poder cargar el archivo seleccionado se deberá hacer clic en el botón "Cargar Archivo"

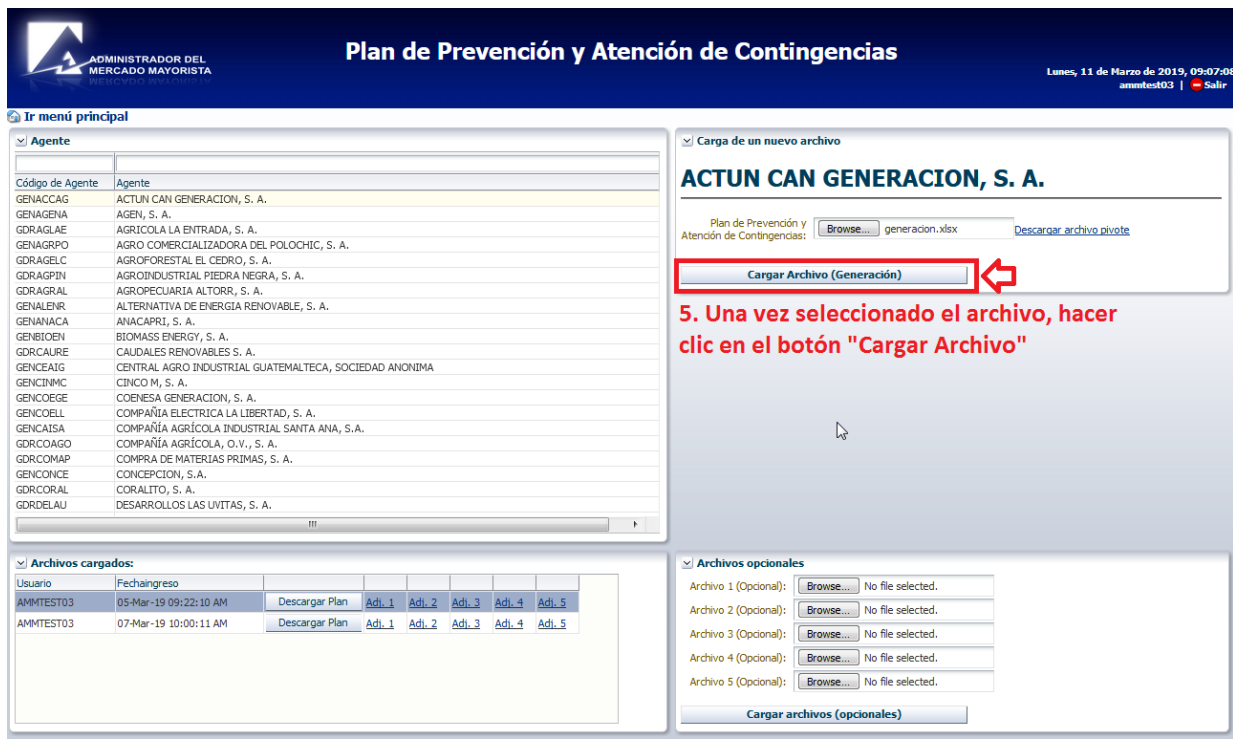

6. El sistema procederá a evaluar el archivo seleccionado y mostrara el siguiente mensaje si el archivo es correcto.

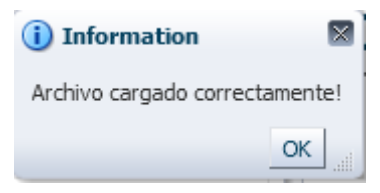

## Transparencia y Liquidez en el Mercado Eléctrico

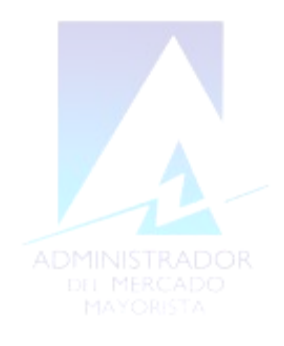

7. En esta sección podrá ver los archivos cargados anteriormente, donde podrá ver el usuario, la fecha y hora que lo cargo. Usted podrá también poder descargarlos haciendo clic en botón "Descargar Plan"

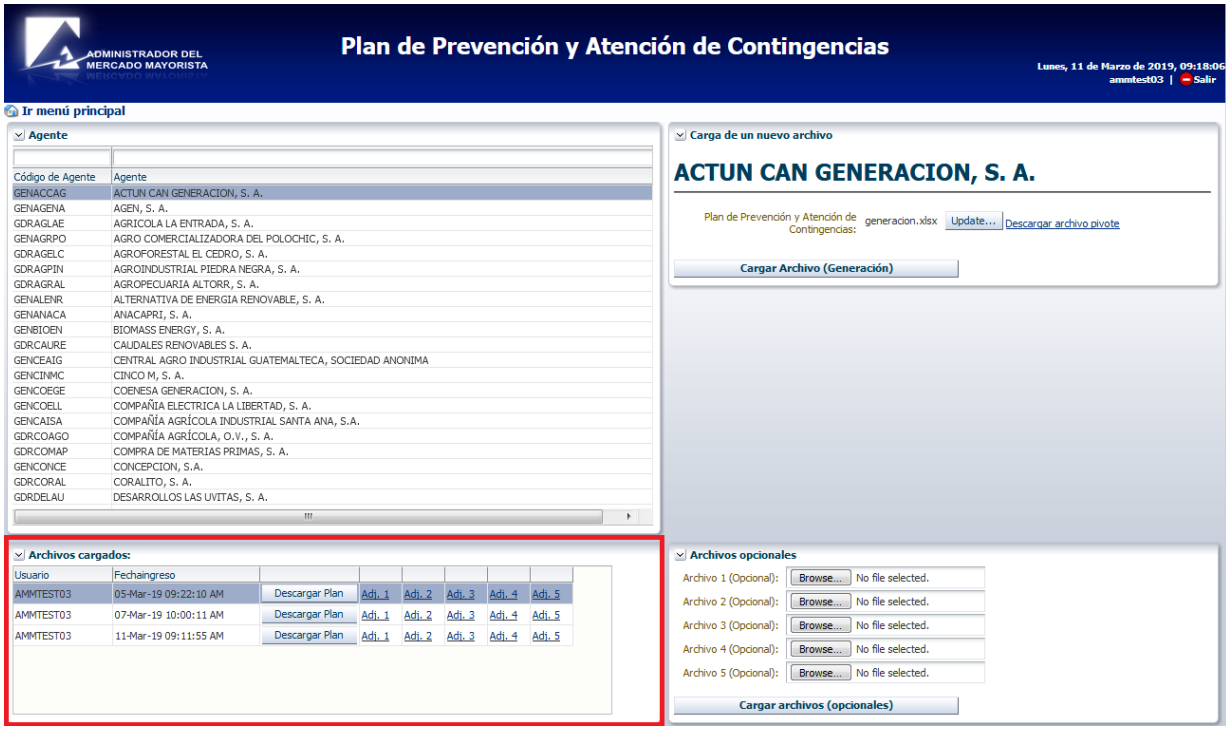